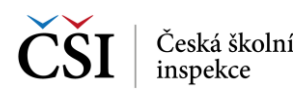

## **4.4 Stránka – Úvodní stránka**

Po úspěšném přihlášení aplikace InspIS SETmobile zobrazí základní Úvodní stránku. V horní části stránky jsou umístěny informace o aktuálně přihlášeném uživateli (ev. informace o nahlíženém žákovi pro roli zákonného zástupce).

Níže je uveden odkaz na zobrazení notifikací s uvedením informativních zpráv (blíže viz [Stránka –](#page--1-0) [Zprávy\)](#page--1-0).

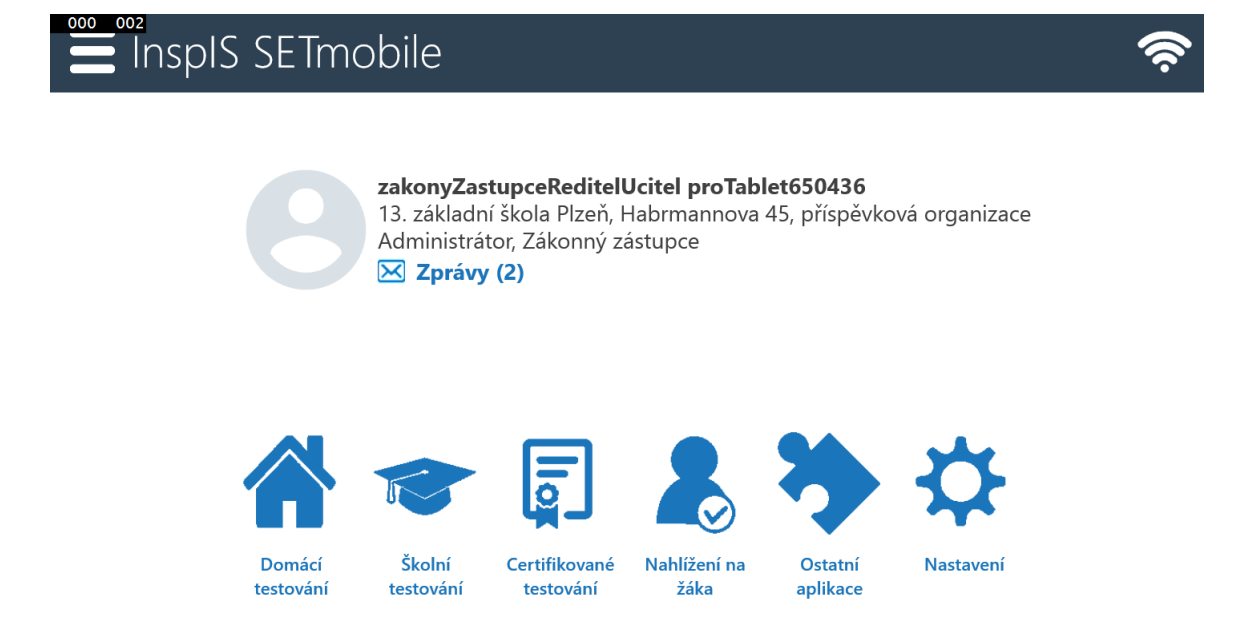

Počet zobrazených ikon je závislý na uživatelské roli, kterou má aktuálně přihlášený uživatel v systému InspIS SET. K dispozici mohou být tyto:

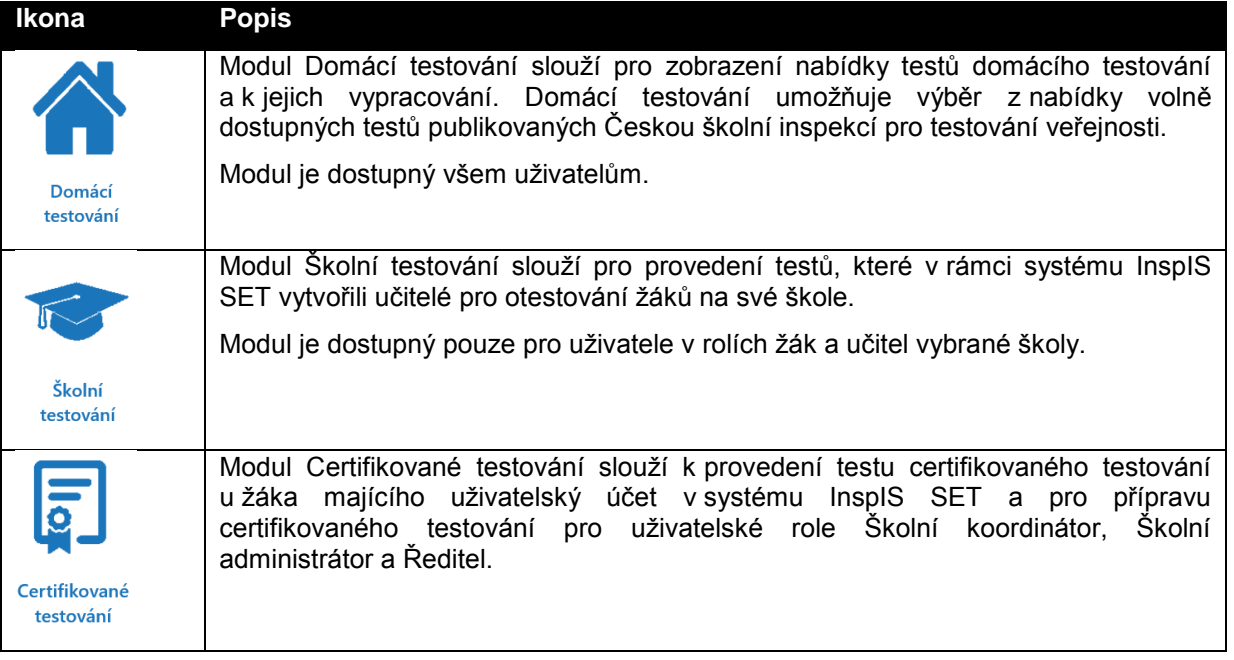

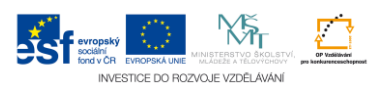